## **Self-Service Budget Queries Tool**

The Budget Query tool in the Self- Service (BanWeb) allows an approved user to query financial information for a specified period. Users may also drill down on accounts to view budget and actual transaction history.

## **Budget Query Reminders**

- When running a query for balances please make sure to select period 14 under the parameter window to include transaction history for all periods.
- When running a query make sure to exclude the program under the parameter window to include all transactions for all programs.

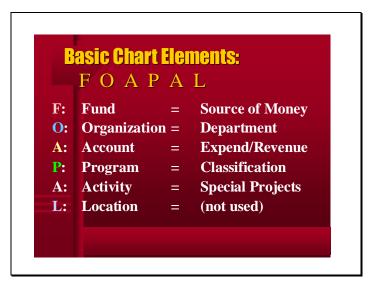

# **Accessing Budget Queries Tool**

Step 1: Go to the Intranet: <u>http://intranet/</u>

Step 2: Click on the 'Self-Service' Icon

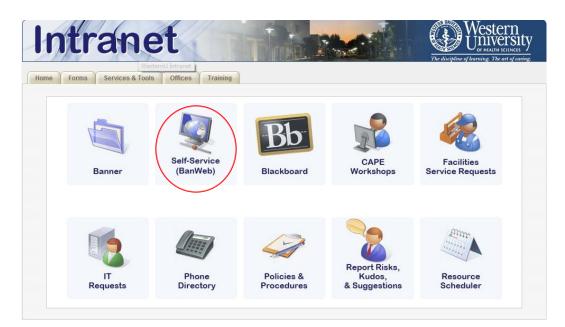

Step 3: Click on 'Enter Secure Area: Alumni, Employee, and Student'

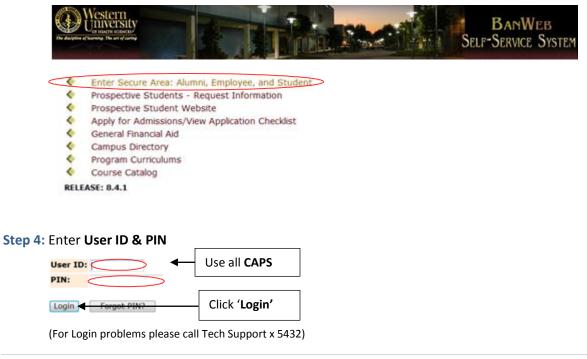

# Accessing Budget Queries Tool Continued

#### Step 5: Click on 'Financial Services Menu'

| The discipline of learning. The art of caring    |                                                                                                    | BanWeb<br>Self-Service System                  |
|--------------------------------------------------|----------------------------------------------------------------------------------------------------|------------------------------------------------|
| Employee Services Finan                          | cial Services Housing Menu Main Menu Personal Information Re                                                                                                    | ports Menu                                     |
| Search                                           | Go                                                                                                    | Back SIT                                       |
| Main Self-Serv                                   | ices Menu                                                                                                    |                                                |
| Welcome, Mirissa A. H                            | arvey, to the WesternU Banweb Self-Services System. Last we                                                                                                    | b access on Mar 20, 2013 at 03:08 pm           |
| LINKS:                                           | arvey, to the WesternU Banweb Self-Services System. Last we<br>ner Live 8   Blackboard Portal   Lebanon Campus Classifieds Ads   Pom                                                          |                                                |
| LINKS:<br>Banner Intranet Site   Banr<br>Website | ner Live 8   Blackboard Portal   Lebanon Campus Classifieds Ads   Pom<br>IENU<br>on   Time record entry form   Vacation, Sick, and Leave time off Current Balances & History  <br>' POSITIONS | ona Campus Classifieds Ads   WU Computing Resc |

#### Step 6: Click on 'Budget Queries'

| WCSUCETIUE<br>UNINATIALISTIC                                                                                                    | BANWEB<br>Self-Service System |
|----------------------------------------------------------------------------------------------------|-------------------------------|
| Employee Services Financial Services Housing Menu Main Menu Personal Inf                                                                                                    | ormation Reports Menu         |
| Search Go                                                                                                    | MENU                          |
|                                                                                                    |                               |
| Approve Documents     Budget Queries     Aguidant Emporer                                                                                                    |                               |
|                                                                                                    |                               |
| Budget Queries     Budget Transfer                                                                                                    |                               |
| Budget Queries     Budget Transfer     Multiple Line Budget Transfer                                                                                                    |                               |
| Budget Queries     Budget Transfer     Multiple Line Budget Transfer     Encumbrance Query                                                                                                    |                               |
| <ul> <li>Budget Queries</li> <li>Budget Transfer</li> <li>Multiple Line Budget Transfer</li> <li>Encumbrance Query</li> <li>Requisition</li> </ul>                                                                                                    |                               |
| <ul> <li>Budget Queries</li> <li>Budget Transfer</li> <li>Multiple Line Budget Transfer</li> <li>Encumbrance Query</li> <li>Requisition</li> <li>Finance Related Documents (Replaced View Document)</li> </ul>                                                              |                               |
| <ul> <li>Budget Queries</li> <li>Budget Transfer</li> <li>Multiple Line Budget Transfer</li> <li>Encumbrance Query</li> <li>Requisition</li> <li>Finance Related Documents (Replaced View Document)</li> <li>Requisition Report</li> </ul>                                  |                               |
| <ul> <li>Budget Queries</li> <li>Budget Transfer</li> <li>Multiple Line Budget Transfer</li> <li>Encumbrance Query</li> <li>Requisition</li> <li>Finance Related Documents (Replaced View Document)</li> <li>Requisition Report</li> <li>Budget Development Menu</li> </ul> |                               |

Vendor Address Report
 Delete Finance Template

# **Creating a Budget Query**

#### Step 1: Select 'Budget Status by Account'

| Western<br>UOINAITH SCINCU<br>The discriptions of learning. The art of caring |                                  | Thereast                                 | BanWeb<br>Self-Service System              |
|-------------------------------------------------------------------------------|----------------------------------|------------------------------------------|--------------------------------------------|
| Employee Services Fina                                                        | ancial Services Housing Menu Mai | n Menu VPersonal Information VReports    | s Menu                                     |
| Search                                                                        | Go                               |                                          | MENU :                                     |
| Budget Querie                                                                 |                                  | Query. To retrieve an existing query cho | bose a saved query and select Retrieve Que |
| Create a New Query                                                            |                                  |                                          |                                            |
| Туре                                                                          | Budget Status by Account         | Ŧ                                        |                                            |
|                                                                               | Create Query                     | Click 'Create Query'                     |                                            |
| Retrieve Existing Que                                                         | гу                               | L                                        |                                            |
| Saved Query                                                                   | None                             | unda<br>Ivi                              |                                            |
|                                                                               | Retrieve Query                   |                                          |                                            |

#### Step 2: Select Columns to Display on Report

| Employee Services Financial Services Housing Menu Main Menu Personal Information Reports Menu<br>Search ©<br>Budget Queries<br>Select the Operating Ledger Data columns to display on the report.<br>Ø Adopted Budget Ø Year to Date<br>Ø Budget Adjustment Ø Encumbrances (PO)<br>Ø Adjusted Budget Ø Reservations (Req)<br>Temporary Budget Ø Commitments(Both)<br>Accounted Budget Ø Available Balance<br>Save Query as:<br>Shared Click 'Continue' | The discipline of learning. The art of caring |                              |                   | Disas i                  | BanWeb<br>Self-Service Syste |
|----------------------------------------------------------------------------------------------------|-----------------------------------------------|------------------------------|-------------------|--------------------------|------------------------------|
| Budget Queries Select the Operating Ledger Data columns to display on the report. Adopted Budget Year to Date Budget Adjustment Encumbrances (PO) Adjusted Budget Reservations (Req) Temporary Budget Commitments(Both) Accounted Budget Available Balance Save Query as: Shared Click (Constinued                                                                                                    | Employee Services Fin                         | ancial Services Housing Me   | nu Main Menu Pers | onal Information Reports | Menu                         |
| Select the Operating Ledger Data columns to display on the report.                                                                                                    | Search                                        | Go                           |                   |                          |                              |
| Select the Operating Ledger Data columns to display on the report.                                                                                                    | Pudget Querie                                 |                              |                   |                          |                              |
| ✓ Adopted Budget       ✓ Year to Date         ✓ Budget Adjustment       ✓ Encumbrances (PO)         ✓ Adjusted Budget       ✓ Reservations (Req)         Temporary Budget       ✓ Commitments(Both)         Accounted Budget       ✓ Available Balance         Save Query as:          Shared       Click (Constinued)                                                                                                    | Budget Querie                                 | es                           |                   |                          |                              |
| ✓ Adopted Budget       ✓ Year to Date         ✓ Budget Adjustment       ✓ Encumbrances (PO)         ✓ Adjusted Budget       ✓ Reservations (Req)         Temporary Budget       ✓ Commitments(Both)         Accounted Budget       ✓ Available Balance         Save Query as:          Shared       Click (Constinued)                                                                                                    |                                               |                              |                   |                          |                              |
| Ø Budget Adjustment       Ø Encumbrances (PO)         Ø Adjusted Budget       Ø Reservations (Req)         Temporary Budget       Ø Commitments(Both)         Accounted Budget       Ø Available Balance         Save Query as:       Ø         Oliely (Constinued)       Ø                                                                                                    | Select the Operating Lec                      | lger Data columns to display | on the report.    |                          |                              |
| ✓ Adjusted Budget       ✓ Reservations (Req)         Temporary Budget       ✓ Commitments(Both)         Accounted Budget       ✓ Available Balance         Save Query as:          Shared                                                                                                    | Adopted Budget                                | Vear to Date                 |                   |                          |                              |
| Temporary Budget Commitments(Both) Accounted Budget Available Balance Save Query as: Shared                                                                                                    | 🔽 Budget Adjustment                           | Encumbrances (PO)            |                   |                          |                              |
| Accounted Budget Available Balance Save Query as: Click (Constinue)                                                                                                    | 👿 Adjusted Budget                             | Reservations (Req)           |                   |                          |                              |
| Save Query as:                                                                                                    | Temporary Budget                              | Commitments(Both)            |                   |                          |                              |
| Shared                                                                                                    | Accounted Budget                              | Vailable Balance             |                   |                          |                              |
| Click (Continue)                                                                                                    | Save Query as:                                |                              |                   |                          |                              |
| Click (Continue)                                                                                                    | Shared                                        |                              |                   |                          |                              |
|                                                                                                    |                                               | Click (Continue)             |                   |                          |                              |
|                                                                                                    | Continue                                      |                              |                   |                          |                              |

## **Creating a Budget Query Continued**

Step 3: Enter parameters. The following are basic (not all) parameters:

- Fiscal Year
- Fiscal Period
- Fund
- Organization

#### **Budget Queries**

|                                                        |                |                               |                         |                        | Organization or Grant fields as well as the Fiscal Year, Period, and Chart of Accounts<br>n retrieved is through the Fiscal Year to Date. |
|--------------------------------------------------------|----------------|-------------------------------|-------------------------|------------------------|----------------------------------------------------------------------------------------------------|
| To perform a comparison o<br>comparison fiscal period. | query select a | Comparison Fiscal Year and Pe | riod in addition to the | e required Fiscal Year | and Period. With this selection, all details retrieved will be placed next to the corresponding                                           |
| Fiscal year:                                           | 2014 -         | Fiscal period:                | 14 🔻                    | 7                      |                                                                                                    |
| Comparison Fiscal year:                                |                | Comparison Fiscal period:     |                         | ſ                      |                                                                                                    |
| Commitment Type:                                       | All            | •                             |                         |                        | Wild cards (%) may be used to filter data.                                                                                                |
| Chart of Accounts                                      | w              | Index                         |                         |                        | whice cards (76) may be used to meet data.                                                                                                |
| Fund                                                   |                | Activity                      |                         |                        | For example, if 79% is entered under the                                                                                                  |
| Organization                                           |                | Location                      |                         |                        | account parameter only accounts starting                                                                                                  |
| Grant                                                  |                | Fund Type                     |                         |                        | account parameter only accounts starting                                                                                                  |
| Account                                                |                | Account Type                  |                         |                        | with 79 (Capital Accounts) will be retrieved.                                                                                             |
| Program                                                |                |                               |                         | l l                    | , ,                                                                                                    |
| 📄 Include Revenue Acc                                  | ounts          |                               |                         |                        |                                                                                                    |
| Save Query as:                                         |                |                               |                         | -                      |                                                                                                    |
| Shared                                                 |                |                               |                         |                        |                                                                                                    |
| Submit Query                                           | •              | Click 'Submit                 | Query'                  |                        |                                                                                                    |

## **Budget Query Results**

Once the query is retrieved, the user may view the adopted budget, budget adjustment(s), adjusted budget, year to date activity, commitments, and balances for an authorized org.

|         |                                           | By Account             |                   |                 |           | Any number i      | n rod may k  | o clickod (dr         | illod            |
|---------|-------------------------------------------|------------------------|-------------------|-----------------|-----------|-------------------|--------------|-----------------------|------------------|
|         | Perio                                     | od Ending Jun 30, 2    | 2014              |                 |           | •                 | •            |                       | meu              |
|         |                                           | As of Sep 06, 2013     |                   |                 |           | down) to viev     | v transactio | n history.            |                  |
| hart of | Accounts W Wester                         | n University of Health | Scienc Commitment | Type All        |           |                   | T            |                       |                  |
| ind     | 1100 Curr                                 | ent Unrestricted       | Program           | All             |           |                   |              |                       |                  |
| ganiz   | ation                                     |                        | Activity          | All             |           |                   |              |                       |                  |
| ccount  | All                                       |                        | Location          | All             |           |                   |              |                       |                  |
|         |                                           |                        |                   |                 |           |                   |              |                       |                  |
|         | <i>t Account Title</i>                    | FY14/PD14              | FY14/PD14         | FY14/PD14       | FY14/PD14 | FY14/PD14         | FY14/PD14    | FY14/PD14             | FY14/PD14        |
| ccoun   | raccount file                             | Adopted Budget         |                   | Adjusted Budget |           | Encumbrances (PO) |              | Commitments<br>(Both) | Available Balanc |
| 6200    | Salaries -<br>Administration Full<br>Time | 0.00                   | 0.00              | 0.00            | 0.00      | 0.00              | 0.0          | 0 00                  | .00 0.0          |
| 6850    | Allocated Fringe<br>Benefits              | 0.00                   | 0.00              | 0.00            | 0.00      | 0.00              | 0.0          | 0 00                  | .00 0.0          |
| 70280   | Telephone                                 | 0.00                   | 0.00              | 0.00            | 0.00      | 0.00              | 0.0          | 0 00                  | .00 0.0          |
| 70845   | Legal Fees                                | 0.00                   | 0.00              | 0.00            | 0.00      | 0.00              | 0.0          | 0 00                  | .00 0.0          |
| 71560   | Office Supplies                           | 0.00                   | 0.00              | 0.00            | 0.00      | 0.00              | 0.0          | 0 00                  | .00 0.0          |
| 71575   | Postage                                   | 0.00                   | 0.00              | 0.00            | 0.00      | 0.00              | 0.0          | 0 00                  | .00 0.0          |
| 71580   | Reprographics                             | 0.00                   | 0.00              | 0.00            | 0.00      | 0.00              | 0.0          | 0 00                  | .00 0.0          |
|         | Indirect Allocation                       | 0.00                   | 0.00              | 0.00            | 0.00      | 0.00              | 0.0          | 0 00                  | .00 0.0          |
| 8501    |                                           |                        | 0.00              | 0.00            | 0.00      | 0.00              | 0.0          | 0 00                  | .00 0.0          |

### **Downloading Query Results to an Excel Spreadsheet**

After the user retrieves a query, the information may be downloaded to an excel spreadsheet.

**Step 1:** Select one of the download options shown below.

| Download All Ledger Columns | or | Download Selected Ledger Columns |
|-----------------------------|----|----------------------------------|
| Save Query as               |    |                                  |
| Shared                      |    |                                  |

Step 2: After the selection has been clicked, an excel spreadsheet will open for the user to save and use.

|         |             | Pe                                   | riod E            | ndina                                                                                                    | Jun 30,   | 2013                  | _     |          |            |                  |                                  | 1          |
|---------|-------------|--------------------------------------|-------------------|----------------------------------------------------------------------------------------------------|-----------|-----------------------|-------|----------|------------|------------------|----------------------------------|------------|
|         |             |                                      |                   |                                                                                                    | Mi        | crosoft Exce          | el    |          |            |                  | 0                                | ×          |
| File H  | ome In      | isert                                | Page Lay          | /out                                                                                                    | Formulas  | Data                  | Revi  | ew       | View Devel | oper Ac          | robat                            | ~ <b>(</b> |
| aste y  |             | - 1<br><u>U</u> - 1<br>3} - ▲<br>ont | А^ А <sup>*</sup> | The second second secon | \$2       | General<br>\$ → %<br> | •     | A Styles | Gells      |                  | & Find &<br>r + Select +<br>ting |            |
| 39-     | (* - 🛄 (    | iii 🥑 0                              | alibri            | - A                                                                                                    | - 0 -     |                       | i- 8- | - 111-   | 🌮 🛕 🖨 🕼    | 4 4 <del>-</del> |                                  |            |
| A1      | <b>v</b> (n | f <sub>x</sub>                       | Organ             | ization                                                                                                    | Budget St | atus Repo             | rt    |          |            |                  |                                  | ~          |
| 🔊 bwfks | dld.csv [Re | ad-Only                              | 1                 |                                                                                                    |           |                       |       |          |            |                  |                                  |            |
|         | 4           | В                                    | С                 | [                                                                                                    | )         | E                     | F     | 0        | 6 H        | 1                | J                                |            |
| 10 Prog | ram All     |                                      |                   |                                                                                                    |           |                       |       |          |            |                  |                                  | 100%       |

### Saving Queries and Retrieving Saved Queries

**Step 1:** To save a query enter a name under 'Save Query as'. If the query will be shared among other users select 'Shared'.

| Save Query as: |                             |
|----------------|-----------------------------|
| Shared         |                             |
| Submit Query   | Click <b>'Submit Query'</b> |

**Step 2:** User(s) may later retrieve the query by going back to the following budget queries window and selecting the saved query from the dropdown menu and clicking 'Retrieve Query'.

| UNIVERSIT<br>OF HEALTH SCHWEET                                  |                                                                                                    | BANWEB<br>SELF-SERVICE SYSTEM                    |
|-----------------------------------------------------------------|----------------------------------------------------------------------------------------------------|--------------------------------------------------|
| Employee Services                                               | Financial Services Housing Menu Main Menu Personal Information                                      | Reports Menu                                     |
| Search                                                          | Go                                                                                                  | MENU                                             |
|                                                                 |                                                                                                    |                                                  |
| Budget Que                                                      | ries                                                                                                |                                                  |
| To create a new quer<br>Create a New Quer                       | choose a query type and select Create Query. To retrieve an existing o                              | query choose a saved query and select Retrieve Q |
| Budget Que<br>To create a new quer<br>Create a New Quer<br>Type | choose a query type and select Create Query. To retrieve an existing of                             | query choose a saved query and select Retrieve Q |
| To create a new quer<br>Create a New Quer                       | choose a query type and select Create Query. To retrieve an existing o                              | query choose a saved query and select Retrieve Q |
| To create a new quer<br>Create a New Quer<br>Type               | choose a query type and select Create Query. To retrieve an existing of<br>Budget Status by Account | query choose a saved query and select Retrieve Q |
| To create a new quer<br>Create a New Quer                       | choose a query type and select Create Query. To retrieve an existing of<br>Budget Status by Account | uery choose a saved query and select Retrieve Qu |

## How to Compute Additional Columns

With this option, an additional column may be added to perform various calculations between two columns. The user may subtract, multiply, divide or get a percentage of any two columns.

**Step 1**: Select criteria's from drop-down lists and name new column. In this example, a year over year change column is added.

| Account  | Account Title                                 | FY13/PD14 Year to Date FY12 | 0/DD14 Vear to Date           |                           |
|----------|-----------------------------------------------|-----------------------------|-------------------------------|---------------------------|
|          | Salaries - Administration Full                | -                           | 0.00                          |                           |
|          | Allocated Fringe Benefits                     | 0.00                        | 0.00                          |                           |
|          | Telephone                                     | 0.00                        | 0.00                          |                           |
|          | Legal Fees                                    | 0.00                        | 0.00                          |                           |
|          | Office Supplies                               | 0.00                        | 0.00                          |                           |
| 71575    | Postage                                       | 0.00                        | 0.00                          |                           |
| 71580    | Reprographics                                 | 0.00                        | 0.00                          |                           |
| Report T | otal (of all records)                         | 0.00                        | 0.00                          |                           |
| Do       | ownload All Ledger Columns                    | Download Selected Ledger (  | Columns                       |                           |
|          | Query as                                      | Download Selected Ledger (  | Columns                       |                           |
| Save (   | Query as                                      |                             | Columns                       |                           |
| Save (   | Query as<br>ed<br>e Additional Columns for th |                             | Columns<br>Display After Colu | mn New Column Description |

#### Step 2: Click 'Perform Computation'

| Account Account Title          | F113                     | 8/PD14 Year to Date FY12/    | PD14 Year to Da | te yoy Cha | inge |                          |                  |
|--------------------------------|--------------------------|------------------------------|-----------------|------------|------|--------------------------|------------------|
| 6200 Salaries - Administration | Full Time                | 0.00                         | 0.0             | 00         | 0.00 |                          |                  |
| 6850 Allocated Fringe Benefits |                          | 0.00                         | 0.0             | 00         | 0.00 |                          |                  |
| 70280 Telephone                |                          | 0.00                         | 0.0             | 00         | 0.00 |                          |                  |
| 70845 Legal Fees               |                          | 0.00                         | 0.0             | 00         | 0.00 |                          |                  |
| 71560 Office Supplies          |                          | 0.00                         | 0.0             | 00         | 0.00 |                          |                  |
| 71575 Postage                  |                          | 0.00                         | 0.0             | 00         | 0.00 |                          |                  |
| 71580 Reprographics            |                          | 0.00                         | 0.0             | 00         | 0.00 |                          |                  |
| Report Total (of all records)  |                          | 0.00                         | 0.              | 00         | 0.00 |                          |                  |
| Download All Ledger Columns    |                          | Download Selected Ledger Col | umns            |            |      |                          |                  |
| Save Query as                  |                          |                              |                 |            |      |                          |                  |
| Save Query as                  | or the query<br>Operator | Download Selected Ledger Col | Display Afte    |            |      | New Column               | Descripti        |
| Save Query as                  |                          |                              |                 |            |      | New Column<br>YoY Change | <b>Descripti</b> |